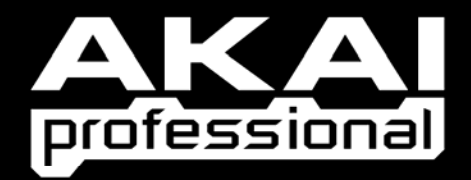

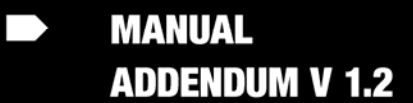

WWW.AKAIPRO.COM

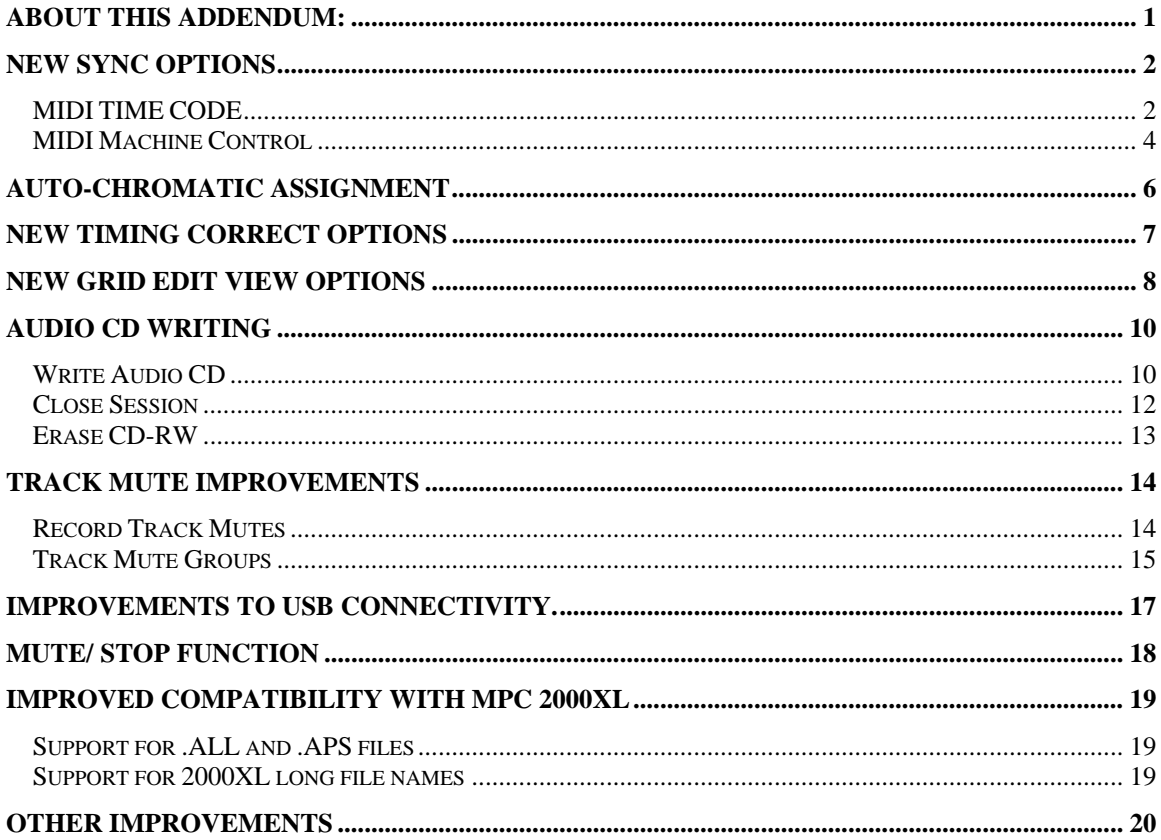

## **About this Addendum:**

The MPC 2500's operating system is upgradeable and allows us to add features and make changes to existing features after it has left the factory floor. Because we're continuously striving to make your MPC better, the Reference Manual and Quickstart Guides may not be completely up to date with the latest features.

All changes affecting the user-interface (i.e., anything the user will see) are listed in this addendum. Internal optimizations, bug fixes, and other changes that are transparent to the user are not included in this document (since internal changes are mostly geeky, technical, and don't affect the user in any way).

This addendum covers all changes that have been made since the publishing of the Reference Manual and covers all changes up to: **Version 1.2**

## **New Sync Options**

### MIDI TIME CODE

In addition to MIDI clock, the MPC2500 will now sync to and transmit MIDI Time Code, or MTC. MIDI Time code is a standard protocol to allow various devices, such as hard disk recorders, video cameras and tape based recorders to sync together. MIDI Time Code contains location information in Hours:Minutes:Seconds:Frames, but unlike MIDI Clock, it does not contain tempo information. The following frame rates are supported:

30 Frames 30 Drop (29.97) Frames 25 Frames 24 Frames

*NOTE: since MIDI Time Code is used to sync vastly different devices, 'chase' time is often required to ensure that all devices will be accurately locked to the same time. For the MPC2500 it is recommended that a song to be synced to MTC contain at least 1 blank measure in the beginning to allow for accurate sync. Most hard disk recorders recommend 10 seconds of chase time. Some tape based video decks require a minimum of 30 seconds. For recommended chase times, please see your master device's owners manual.* 

#### **Time code Display**

Hours:minutes:Seconds:Frames can now be displayed on the MPC2500. From the Main screen, use the [CURSOR] buttons to select the 'Now' field. Scroll with the [DATA] wheel. The display will change as follows:

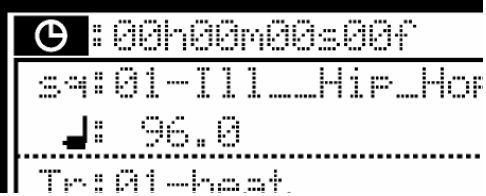

#### **MPC2500 as the Slave**

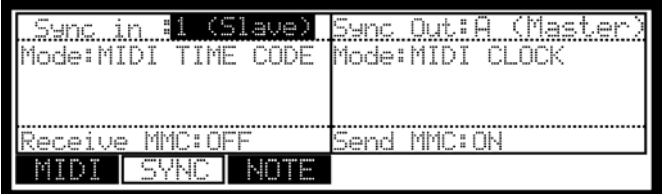

To sync the MPC2500 to MIDI Time Code, do the following:

- 1. Connect the MIDI output of your master device to one of the MIDI inputs on the MPC2500.
- 2. Make sure your master device is set to send MIDI Time Code.
- 3. press [MODE] + [PAD9] (MIDI / Sync)
- 4. In the 'Sync in' field, choose the MIDI input the master device is connected to.
- 5. In the 'Mode' field, choose 'MIDI TIME CODE'

When the MPC receives MIDI Time Code, it will automatically determine frame rate, and sync to the master device.

#### **MPC2500 as the Master**

To sync MTC capable devices to the MPC2500, do the following:

- 1. Connect the MIDI input of your master device to one of the MIDI outputs on the MPC2500.
- 2. Make sure your slave device is set to receive MIDI Time Code.
- 3. press [MODE] + [PAD9] (MIDI / Sync)
- 4. In the 'Sync out' field, choose the MIDI output the master device is connected to.
- 5. In the 'Mode' field, choose 'MIDI TIME CODE'
- 6. In the 'Frame Rate' field, select the frame rate appropriate for your slave device.

For more information on appropriate frame rates for your slave devices, consult the devices owners manual.

### MIDI Machine Control

The MPC2500 can now send and receive MIDI Machine Control, or MMC. MIDI Machine control is a standard protocol for transport controls. The MPC2500 sends and receives the following:

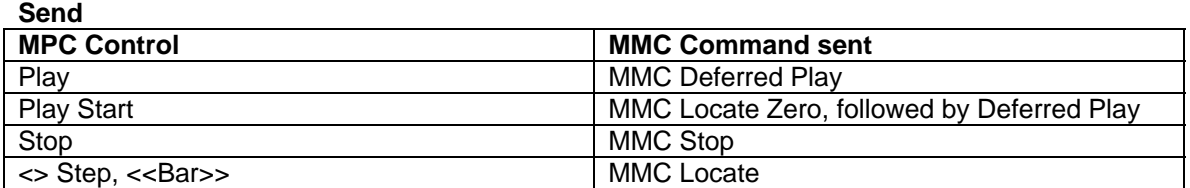

**Receive** 

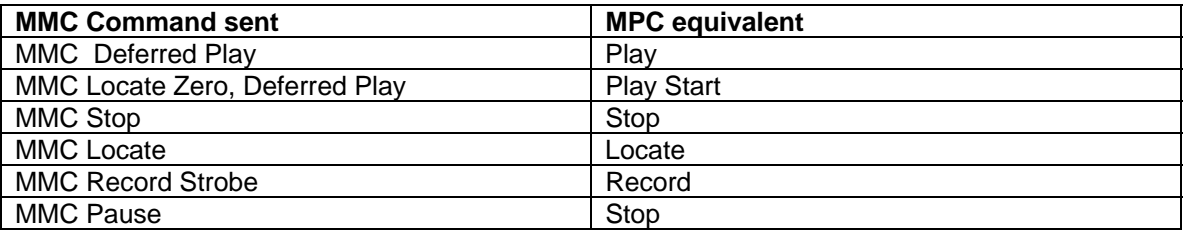

#### **Sending MMC to a device**

To send MIDI Machine Control to a device, such as a Computer DAW, do the following:

- 1. Connect MIDI out A of the MPC2500 to the MIDI in of the selected device.
- 2. Press [MODE]+[PAD9] (MIDI/SYNC)

The MIDI/SYNC page will be displayed.

- 3. Press [F2] (SYNC) to select the Sync tab.
- 4. Set the 'Sync out' parameter to 'A (Master)'
- 5. Set the 'Send MMC' parameter to 'ON'
- 6. Configure the device to be controlled to receive MMC as per the instructions in the device's manual.
- 7. Press [PLAY] on the MPC2500. The slaved device will start playing along with the MPC2500.

#### ■ Receiving MMC from a device

To receive MMC from a device, connect the MIDI out of the selected device to the MIDI in of the MPC2500.

To receive MIDI Machine Control from a device, such as a Computer DAW, do the following:

- 1. Connect MIDI in 1 of the MPC2500 to the MIDI out of the selected device.
- 2. Press [MODE]+[PAD9] (MIDI/SYNC)

The MIDI/SYNC page will be displayed.

- 3. Press [F2] (SYNC) to select the Sync tab.
- 4. Set the 'Sync in' parameter to '1 (Slave)'.
- 5. Set the 'Receive MMC' parameter to 'ON'
- 6. Configure the master device to send MMC as per the instructions in the device's manual.
- 7. Press Play on the master device. The MPC2500 will start along with the Master device.

*Note: MIDI Machine Control contains only transport controls (start, stop etc). For best results, use MIDI Machine Control in conjunction with another sync method, such as MIDI Time Code, or MIDI Clock.* 

### **Auto-Chromatic Assignment**

Samples can now be automatically assigned chromatically to the drum pads. The 64 drum pads, (PAD A01 - D16) will correspond to a note range of 35 - 98 on a MIDI keyboard.

To assign a sample chromatically, do the following.

- 1. Press [MODE]+[PAD7] (program).
- 2. Press a pad.
- 3. Assign the sample you wish to chromatically assign to the selected pad.
- 4. Select the 'Tune' column and press the [WINDOW] button.

The following screen will be displayed:

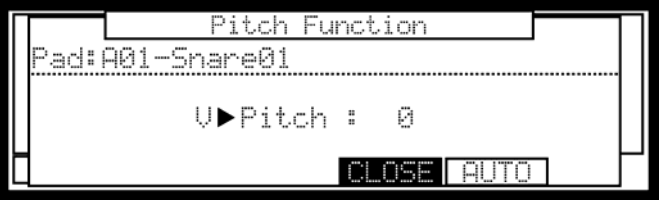

5. Press [F5] (AUTO) to open the Auto Chromatic Assign window.

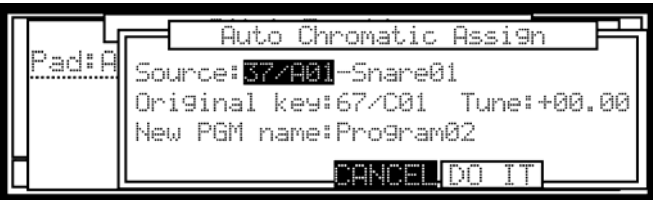

In the Source and Original key fields, the display characters show the MIDI note number and drum pad number: 60/C05 is MIDI note 60/pad bank C, drum pad number 5.

6. Select the sound and MIDI note number to be assigned in the Source field. You can select the sound with the drum pads or the DATA wheel (the name of the sound also appears).

*Note: The parameters of the sound selected here will be copied to each note.* 

- 7. In the 'Original key' field, select the note on the MIDI keyboard/drum pad which will play the original pitch of the sound. You can also use the 'Tune' setting to apply an offset to the original pitch. This setting will affect each note.
- 8. In the 'New PGM name' field, you can enter a new name for the Chromatic program to be created.
- 9. Press [DO IT] to create a new auto chromatically assigned program.

# **New Timing Correct Options**

Improvements have been made to the Timing Correct window.

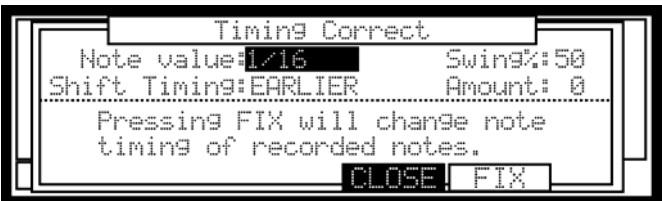

Shift Timing and Amount are now available from the Timing Correct page. Amount is variable depending on which note value is selected. For more information on Shift Timing, see page 28 of the Operator's Manual.

## **New Grid Edit View Options**

It is now possible to view 8 pads at one time, or all pads in Grid Edit mode.

- 1. Press [MODE] + [PAD 15] (Grid Edit)
- 2. Select the 'View' parameter, and select '8PAD'. The following screen will be displayed.

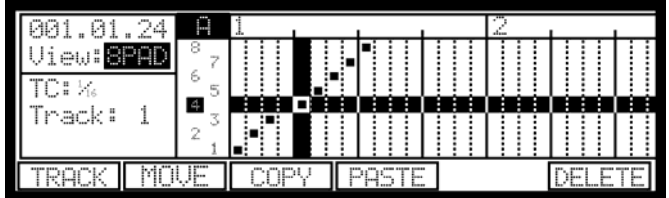

You can switch between viewing Pads 1-8 and 9-16 by hitting a pad in the group you wish to view.

Timing Correct is accessed by selecting the 'TC:' field and pressing the [WINDOW] button.

Different tracks can be viewed by pressing [F1] (TRACK) or by selecting the 'Track:' field and scrolling with the [DATA] wheel.

3. Select the 'View' parameter, and select 'ALL'. The following screen will be displayed.

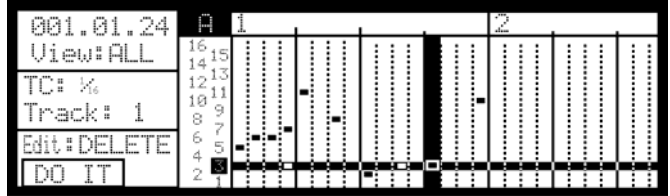

Al 16 Pads can be viewed here.

Timing Correct is accessed by selecting the 'TC:' field and pressing the [WINDOW] button.

Different tracks can be viewed by selecting the 'Track:' field and scrolling with the [DATA] wheel.

The following edit functions can be selected at the 'Edit' field:

DELETE **COPY MOVE** PASTE

Press [F1] (DO IT) to execute the selected edit operation.

For more information on Grid Edit mode, see page 37 of the Operator's Manual.

# **Other Improvements for 1.2**

- **1.** To avoid lost data when saving Entire Memory, 'replace same files' now defaults to 'YES'.
- **2.** [TAP TEMPO] will now work while pads are held down or struck.

#### **Audio CD writing**

The ability to write stereo and mono audio files to an audio CD has been added. The disk created will be playable in any audio compact disk player.

#### Write Audio CD

To access the WRITE AUDIO CD function

- 1. Go to LOAD by pressing the [MODE] key and pressing [PAD 2].
- 2. Press [F3] (UTILIT).

The UTILITY page will be displayed

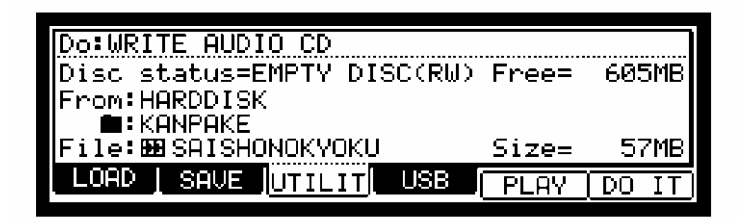

3. Select WRITE AUDIO CD in the DO field.

When a disk is inserted into the CD drive, you will see EMPTY DISC in the DISK STATUS= field, as well as  $(R)$  or  $(RW)$  indicating whether the disk is a recordable(R) or rewritable(RW) type CD.

4. Select the location of the audio file you wish to write to the CD.

You can select RAM, Hard disk or Memory card as the source in the FROM field, as well as which folder it resides. Select the name of the file in the FILE field. You also can preview the file selected by pressing [F5] (PLAY).

5. Press [F6] (DO IT) to write the file to the disk.

The WRITE CD-R/RW window will be displayed

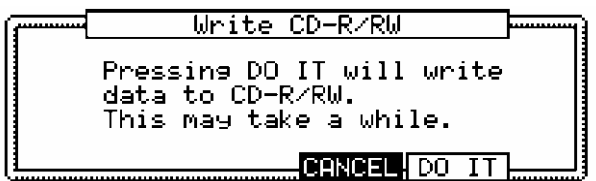

6. Press [F5](DO IT)

The MPC2500 will begin writing the audio file to the CD.

Each audio file will be its own individual track. You may repeat the above process until the disk is full, or you've added all the tracks you wish to have on your CD. Once you are satisfied with the content of your CD, the CD will need to be closed. This will finish the CD, and allow it to be played on any compact disk player.

### Close Session

To access the CLOSE SESSION function

1. From the LOAD or SAVE page, press [F3] (UTILIT).

The UTILITY page will be displayed

2. Select CLOSE SESSION in the DO field.

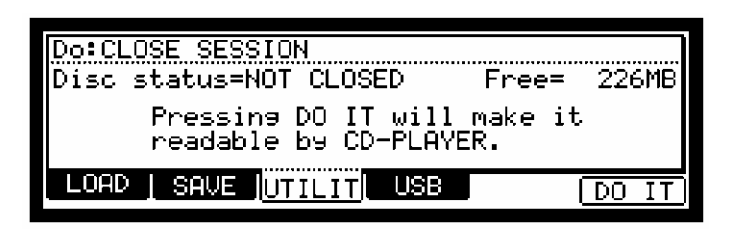

3. Press [F6] DO IT

The CLOSE SESSION page will be displayed.

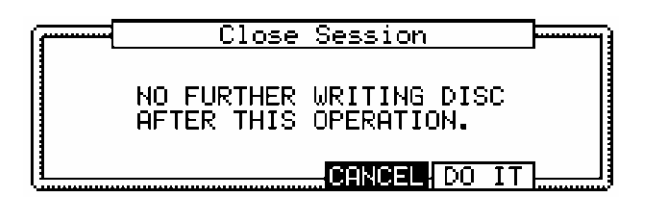

4. Press [F5] (DO IT) to close the CD session.

## Erase CD-RW

The major advantage CD-RW's have over standard CD-R's is the ability to erase and rewrite data to the disk before it is closed. Once a CD-RW is closed, a CD-RW, like a regular CD-R will be able to be played in any compact disk player, but unlike a CD-R, a CD-RW can be erased and used again.

To access the ERASE CD-RW function

1. From the LOAD or SAVE page. Press [F3] (UTILIT).

The UTILITY page will be displayed

2. Select ERASE CD-RW in the DO field

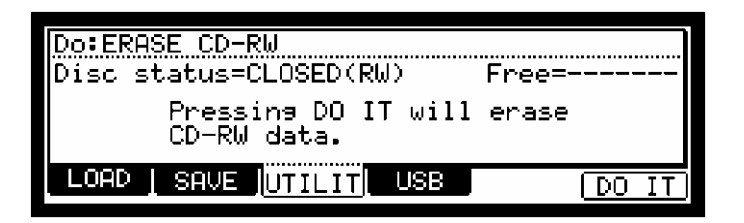

3. Press [F6] (DO IT) to erase the CD-RW

The ERASE CD-RW page will be displayed.

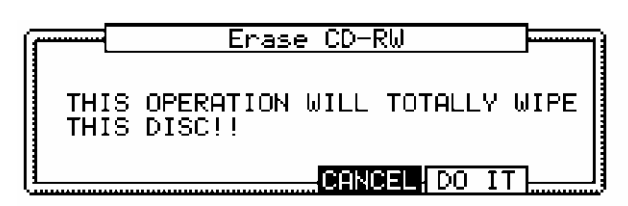

4. Press [F5] (DO IT) to erase the CD-RW.

#### **Track Mute Improvements**

#### Record Track Mutes

The MPC 2500 now has the ability to record track mute events. Track mute recording is off by default. To turn on track mute recording, do the following:

- 1. From the MAIN page, select the MUTE field.
- 2. Press the [WINDOW] key.

The TRACK MUTE EVENT page will open.

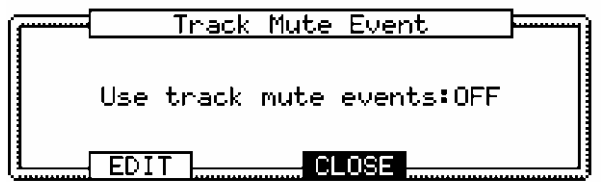

3. select the USE TRACK MUTE EVENTS field and change it to ON.

Also note, a convenient shortcut to the SEQ EDIT page has been added here. Press [F2] (EDIT) to access the SEQ EDIT page. As further convenience, the VIEW field in SEQ EDIT is set to TRACK MUTE automatically when SEQ EDIT is accessed in this way.

Once USE TRACK MUTE EVENTS has been set to ON, pressing [PLAY] and [REC] or [OVERDUB] in the TRACK MUTE window will allow track mute events to be recorded. Track mute events are only recorded when in the TRACK MUTE page. TIMING CORRECT settings will affect the recording of track mute events.

Also, please note, TRACK MUTE is now an available event to be selected in the SEQ EDIT and STEP EDIT pages.

# Track Mute Groups

Pads can now be grouped together, so hitting one pad will affect the other pads in the same group. MUTE GROUP is accessed by pressing [F2] (GROUP) from the TRACK MUTE page.

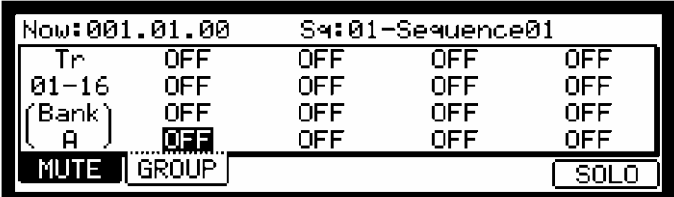

To add a pad to a group, do the following:

1. Press a pad. For an example, press [PAD 1]

The mute group selection for [PAD 1] is selected.

- 2. Change the selection from OFF to 1.
- 3. Press another pad. For example, press [PAD 2]

The mute group selection for [PAD 2] is selected.

4. Change the selection from OFF to 1.

Now, press [F1] (MUTE) to return to the MUTE page. Play [PAD 1], and notice that now [PAD 2] mutes along with [PAD 1]. Up to 16 different mute groups can be created.

Note: when a pad is pressed while holding SHIFT key, the track mute status of only the pressed pad is changed, and mute group settings are ignored.

### **Improvements to USB connectivity.**

Now, the MPC 2500 does not have to be disconnected a computer before leaving the USB page. However, due to the differences between Macintosh and Windows computers, it is necessary to eject the disk mounted on the Macintosh before leaving the USB page.

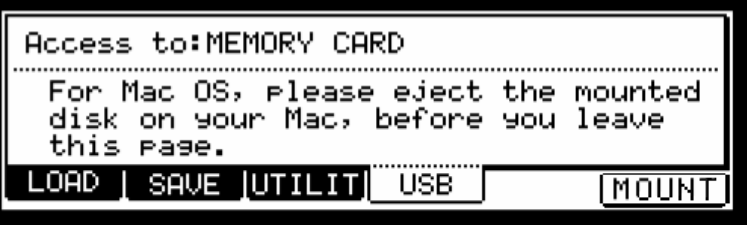

To change the device your computer will have access to via USB, do the following:

- 1. from the USB page, select the ACCESS TO field.
- 2. In the ACCESS TO field, select the desired device.

The CHANGE DISK page will appear.

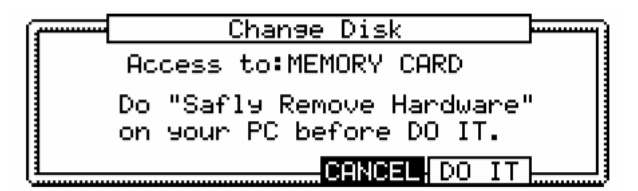

For Windows users, it is recommended that you perform a "Safely Remove Hardware" before pressing DO IT.

3. Press [F5] (DO IT) to change devices.

In most cases, your computer will detect the new drive automatically, but if for some reason the drive is not detected, press [F6] (MOUNT) from the USB page.

## **MUTE/ STOP Function**

The behavior of one-shot samples is now selectable. To choose whether or not oneshot samples play after stop is pressed, or the track is muted, do the following:

1. Go to the OTHER page by pressing the [MODE] button and pressing [PAD 10]

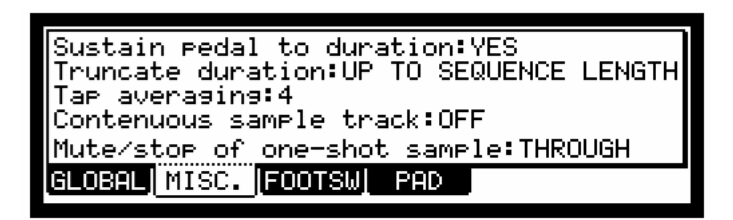

The OTHER page will be displayed.

- 2. Select the MUTE/STOP OF ONE-SHOT SAMPLES field, and select the desired behavior
	- THROUGH: One shot samples are always played until sample end.
	- IMMEDIATE: One shot samples are stopped immediately when pressing stop or muting the pad.

## **Improved compatibility with MPC 2000XL**

### Support for .ALL and .APS files

Compatibility with the MPC 2000XL was greatly improved, adding ability to load .ALL and .APS files.

Note:

Due to the differences between MPC 2500 and MPC 2000XL program organization, to load APS & ALL\_SEQ files correctly:

- ∗ You must load APS files first, then load ALL\_SEQ file.
- ∗ For best results, if APS & ALL\_SEQ files are saved in the same folder, load the entire folder.

#### Support for 2000XL long file names

 Added the ability to read 16 character names of samples from the MPC 2000XL.

NOTE: due to a limitation in the MPC 2000XL file format, 16 character MPC 2000XL names are only supported from CF cards made using MPC2000XL MCD.

#### **Other Improvements for 1.1**

- **3.** Copied event data is kept between STEP EDIT and GRID EDIT mode.
- **4.** When copying events in STEP EDIT mode, the copied data will remain in memory when switching to GRID EDIT mode.
- **5.** Folder load function loads sequence files when no .ALL file is found.
- **6.** DISCARD and EXTRACT functions use selection from the page the function is initiated from.
	- ∗ DISCARD and EXTRACT functions initiated in the TRIM page will apply edits to the area between trim start and end points when [F1] (TRIM) is selected.
	- ∗ DISCARD and EXTRACT functions initiated in the LOOP page will apply edits to the area between loop start and end points when [F2] (LOOP) is selected.
- **7.** When a Q-Link knob or fader is moved in SLIDER mode, the page is automatically changed to the moved Q-Link's page.
- **8.** Step recording now follows TC SWING% setting.
- **9.** Added ability to route assignable mix outs in mono.

In the L/OUT page of MIXER mode, each individual OUT is now available as a single mono output, or as a stereo pair.